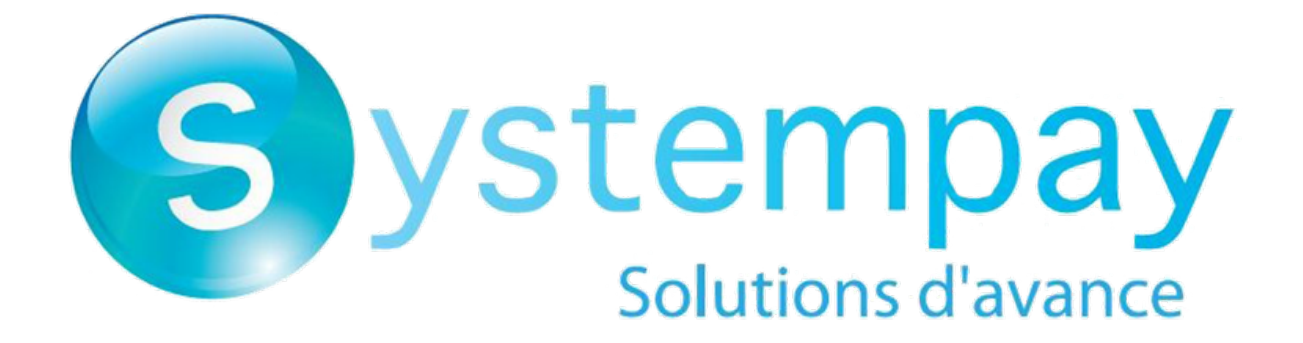

# **MOTO payment**

# **Back Office user manual**

Document version 2.3

# **Contents**

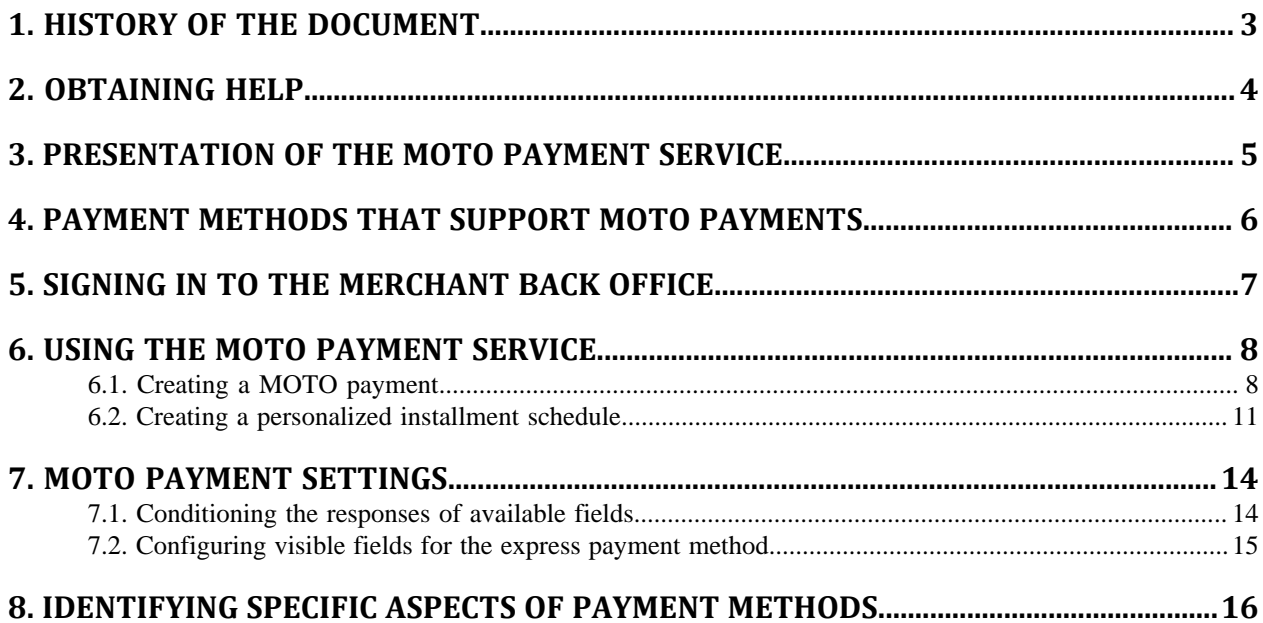

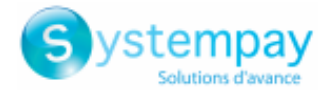

# <span id="page-2-0"></span>**1. HISTORY OF THE DOCUMENT**

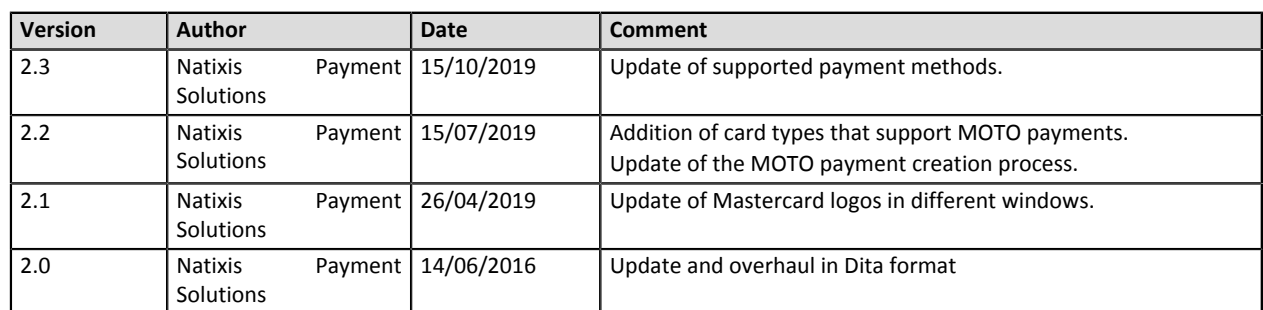

This document and its contents are confidential. It is not legally binding. No part of this document may be reproduced and/or forwarded in whole or in part to a third party without the prior written consent of Natixis Payment Solutions. All rights reserved.

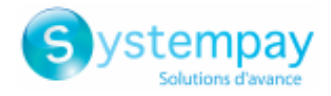

# <span id="page-3-0"></span>**2. OBTAINING HELP**

Looking for help? Please refer to the FAQ available on our website

*<https://paiement.systempay.fr/doc/en-EN/faq/sitemap.html>*

If you have any technical questions or need assistance, our tech support is available

from Monday to Friday from 9 a.m. to 6 p.m.

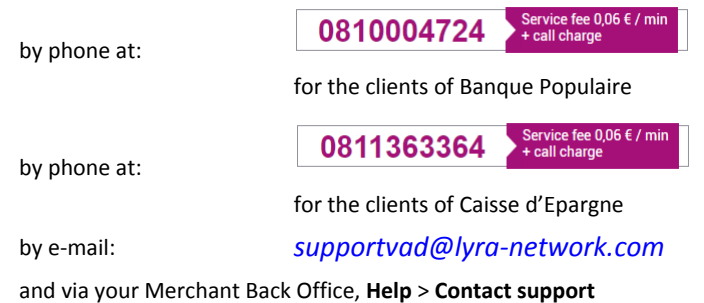

To facilitate the processing of your demands, you will be asked to communicate your shop ID (an 8-digit number) .

This information is available in the "registration of your shop" e-mail or in the Merchant Back Office (**Settings** > **Shop** > **Configuration**).

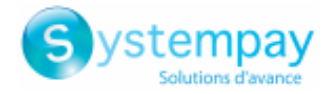

### <span id="page-4-0"></span>**3. PRESENTATION OF THE MOTO PAYMENT SERVICE**

The MOTO payment service allows to manually enter payments via the Merchant Back Office. It is usually used in catalog retailing or for finalizing distance sales.

The service is accessible to users authorized to perform operations manually.

The merchant has the possibility to manually register:

- payments (immediate and deferred)
- installment payments

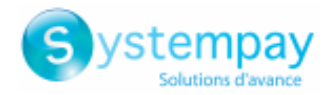

## <span id="page-5-0"></span>**4. PAYMENT METHODS THAT SUPPORT MOTO PAYMENTS**

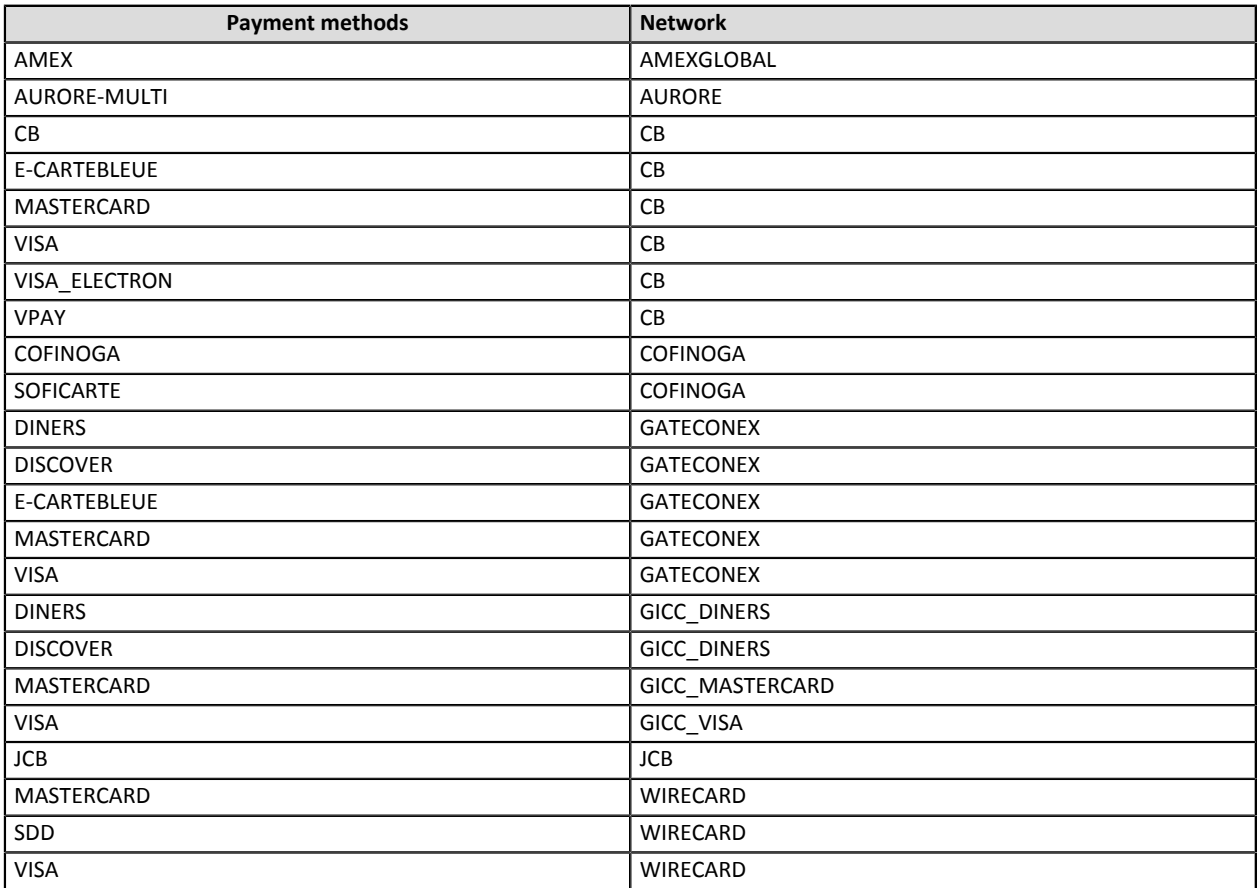

MAESTRO cards do not support MOTO payments.

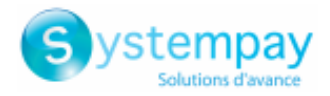

## <span id="page-6-0"></span>**5. SIGNING IN TO THE MERCHANT BACK OFFICE**

Sign in the Back Office:

*<https://paiement.systempay.fr/vads-merchant/>*

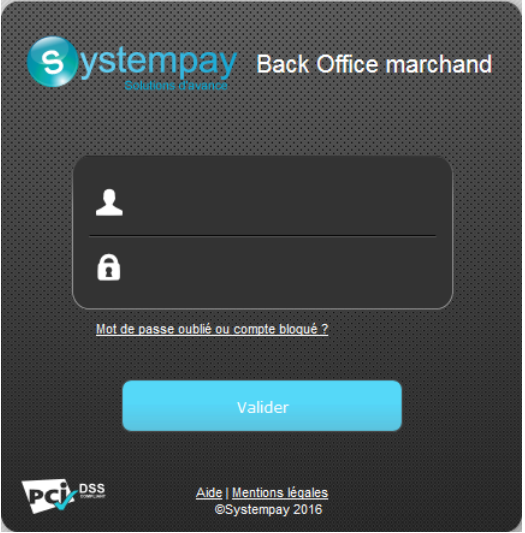

#### **1.** Enter your login.

The login is sent to the merchant's e-mail address (the subject of the e-mail is **Connection identifiers - [your shop name]**.

#### **2.** Enter your password.

The password is sent to the merchant's e-mail address (the subject of the e-mail is **Connection identifiers- [your shop name]**.

#### **3.** Click **Validate**.

After 3 password entry errors, the user's account is locked. Click on the link **Forgotten password or locked account** to reset.

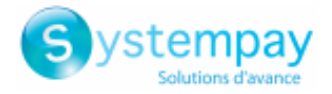

### <span id="page-7-0"></span>**6. USING THE MOTO PAYMENT SERVICE**

**1.** Select the **Management > Transactions** menu.

#### *Note*:

*Depending on the user profile, it is possible to make test MOTO payments. To perform test MOTO payments, select the menu Management > TEST transactions*

The transaction page appears.

**2.** 2 functionalities are available: **MOTO payment** and **Installment payment**.

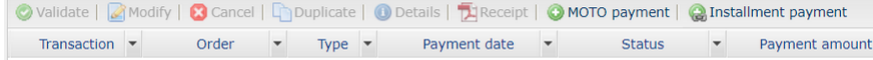

### <span id="page-7-1"></span>**6.1. Creating a MOTO payment**

The following process describes the creation:

- of immediate payments
- of deferred payments
- of installment payments (with fixed amounts and payment dates)

To create a payment:

**1.** Click the button **MOTO payment**

The shop list appears if you have several shops.

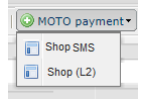

#### **2.** Select the desired shop.

The MOTO payment page appears.

By default, the **Express** MOTO payment page is displayed. This payment page allows you to create transactions with the most commonly used payment methods.

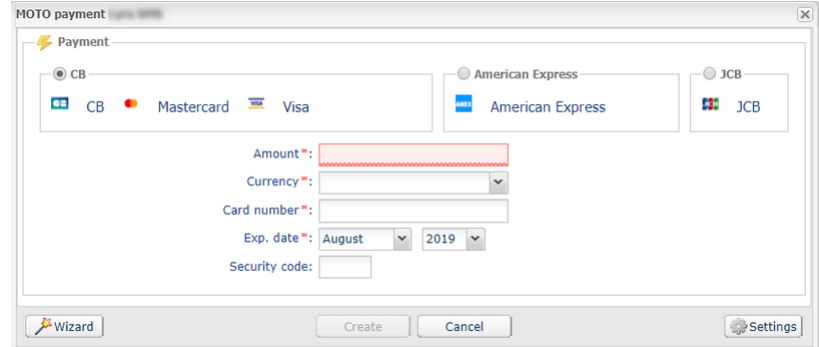

#### **a.** Activate the buyer's payment method.

Depending on the payment method, the CVV may be mandatory/optional and visible/invisible.

**b.** Enter the transaction amount.

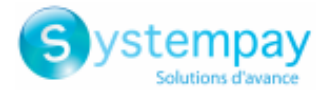

- **c.** Select the transaction currency.
- **d.** Enter the payment card number.
- **e.** Select the expiry date.
- **f.** If you wish, you can enter the CVV, but it is optional.
- **g.** Click the **Create** button to validate the transaction.

An authorization request is sent to the buyer's bank, the issuer, in addition to internal fraud verification on the payment gateway. If the transaction is successful, the transaction details are displayed.

The merchant can display the MOTO payment page creation wizard by clicking the **Wizard** button. This page presents all the card types accepted by the shop. It also allows you to register more details during the transaction.

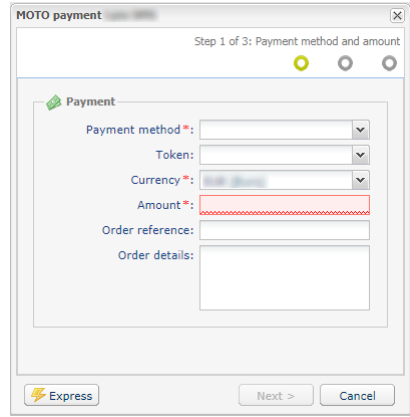

- **a.** Select the buyer's payment method from the drop-down list.
- **b.** For payment by **Token**, select a token from the drop-down list.

If the buyer's card is valid or if it is a direct debit payment, the payment method data is filled in automatically.

- **c.** Enter the transaction amount.
- **d.** Select the transaction currency.
- **e.** You can enter the order reference and complementary order details, if you wish
- **f.** Click the **Next** button

Ш

**g.** If the buyer pays by token, the card number is automatically recorded.

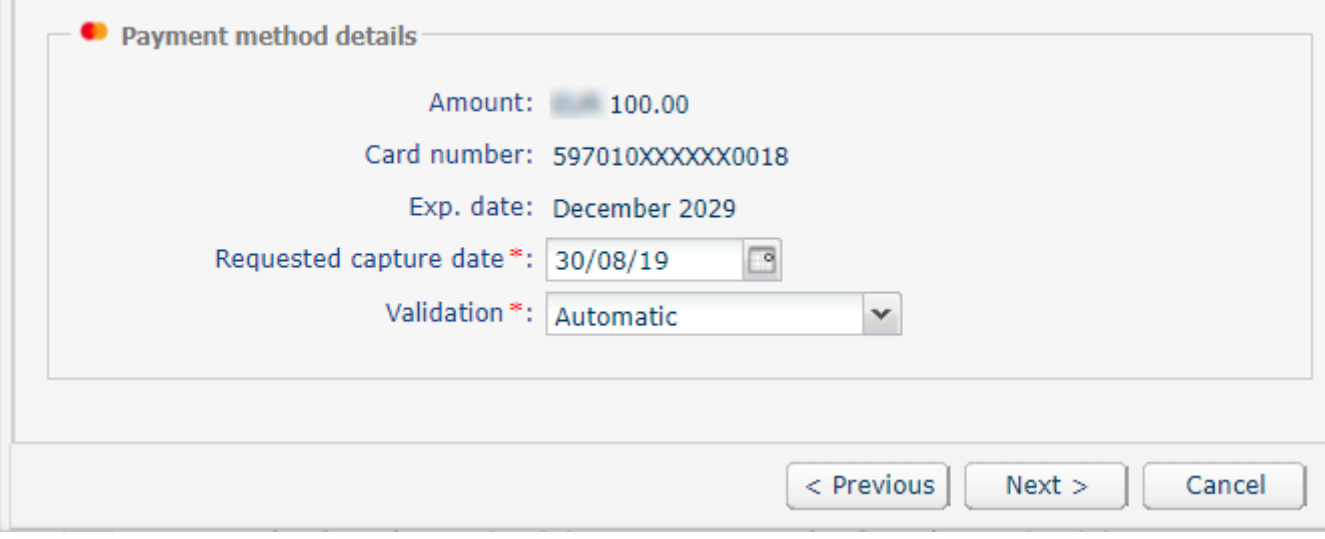

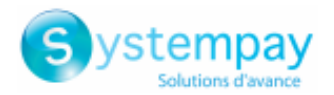

**h.** Otherwise, enter the payment card number and the expiry date.

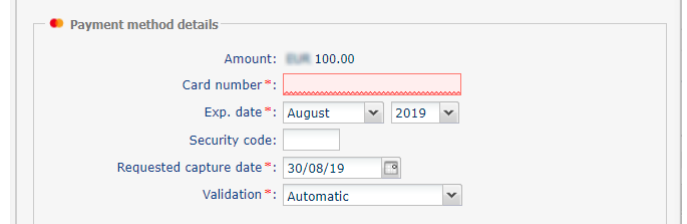

- **i.** Select the expiry date.
- **j.** If you wish, you can enter the CVV, but it is optional.
- **k.** Select the validation mode

By default, the transaction validation is performed in **Automatic** mode. If you select the **Manual** mode, you will have to validate the transaction before the requested capture date at the bank.

- **l.** Check the **Installment payment** box if you wish to debit the buyer's card in installments.
	- **a.** Then, enter the **number of installments** as well as the **interval** (in days) between each payment.
	- **b.** If you wish, you can specify the amount of the first installment. Otherwise, all the installments will have the same amount.

#### **m.** Click the **Next** button

#### **n.** When the summary page appears, you can fill in the buyer details.

If you enter the buyer's e-mail address, he or she will receive an e-mail with the transaction details.

**o.** Click the **Create** button to validate the transaction.

An authorization request is sent to the buyer's bank, the issuer, in addition to internal fraud verification on the payment gateway. If the transaction is successful, the transaction details are displayed.

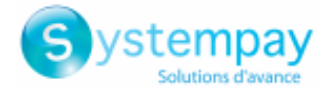

### <span id="page-10-0"></span>**6.2. Creating a personalized installment schedule**

This process presents the creation of an installment payment, where the amounts and the installment dates can be modified by the merchant.

#### **1.** Click the button **Installment payment**

The shop list appears if you have several shops.

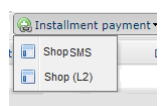

#### **2.** Select the desired shop.

The MOTO payment page appears.

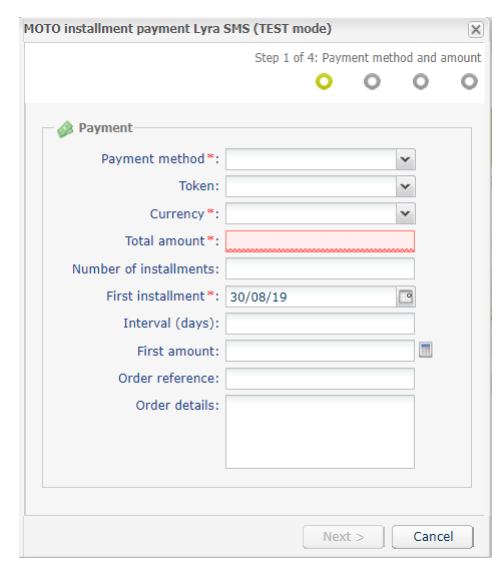

- **3.** Select the buyer's payment method from the drop-down list.
- **4.** For payment by **Token**, select a token from the drop-down list. If the buyer's card is valid or if it is a direct debit payment, the payment method data is filled in
- **5.** Enter the transaction amount.

automatically.

- **6.** Select the transaction currency.
- **7.** Enter the number of installments.
- **8.** If necessary, change the date of the first installment.
- **9.** Enter the interval in days between the capture date of each installment.
- **10.**Enter the amount of the first payment or click on the calculator to calculate and enter this amount automatically.
- **11.**You can enter the order reference and complementary order details, if you wish
- **12.**Click the **Next** button
- **13.**You can make changes on the payment schedule management page.

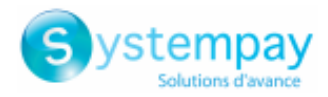

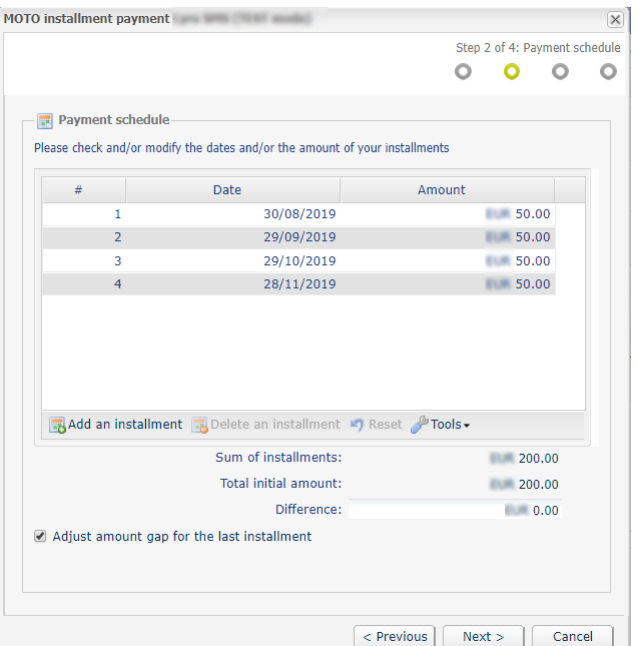

#### **14.**Click the **Next** button

**15.**If the buyer pays by token, the card number is automatically recorded.

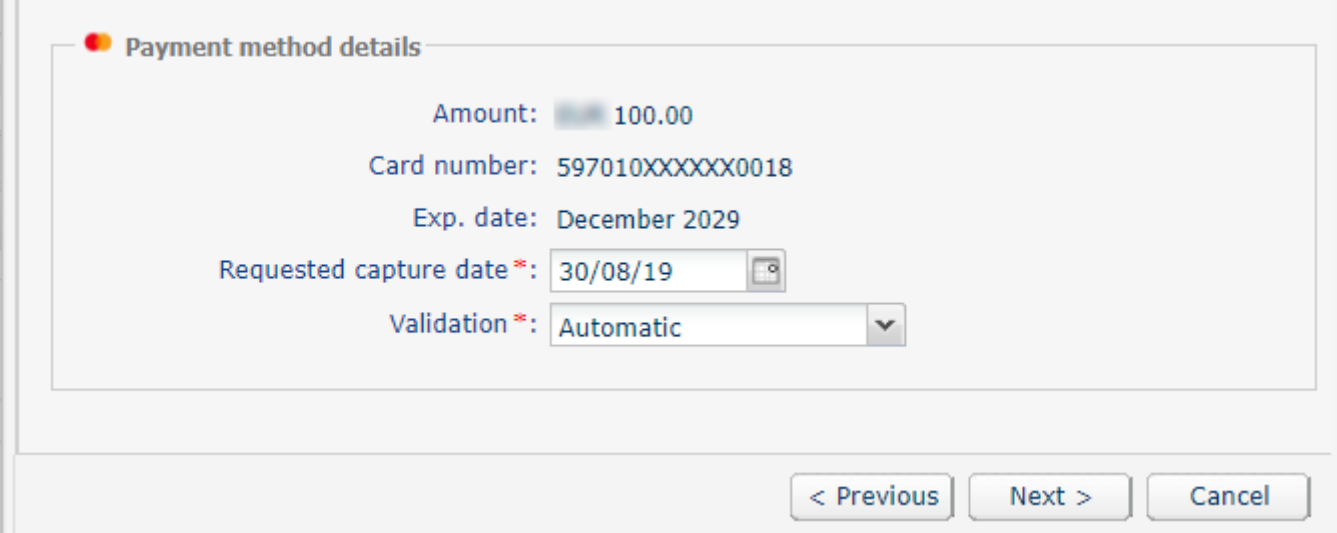

**16.**Otherwise, enter the payment card number and the expiry date.

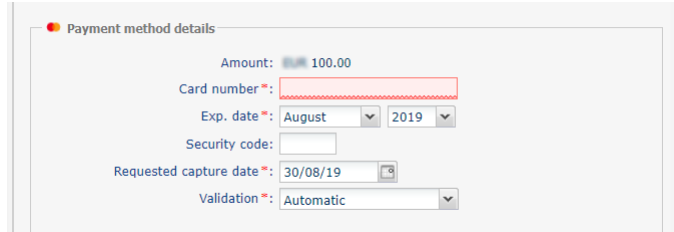

#### **17.**Click the **Next** button

### **18.**When the summary page appears, you can fill in the buyer details.

If you enter the buyer's e-mail address, he or she will receive an e-mail with the transaction details.

**19.**Click the **Create** button to validate the transaction.

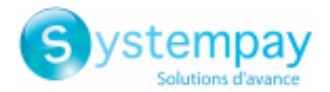

An authorization request is sent to the buyer's bank, the issuer, in addition to internal fraud verification on the payment gateway. If the transaction is successful, the transaction details are displayed.

#### *Note:*

*Depending on the card type, the installment payment can also be accessed via the immediate payment page in manual mode. The choice is presented in step 2 of the MOTO payment wizard.*

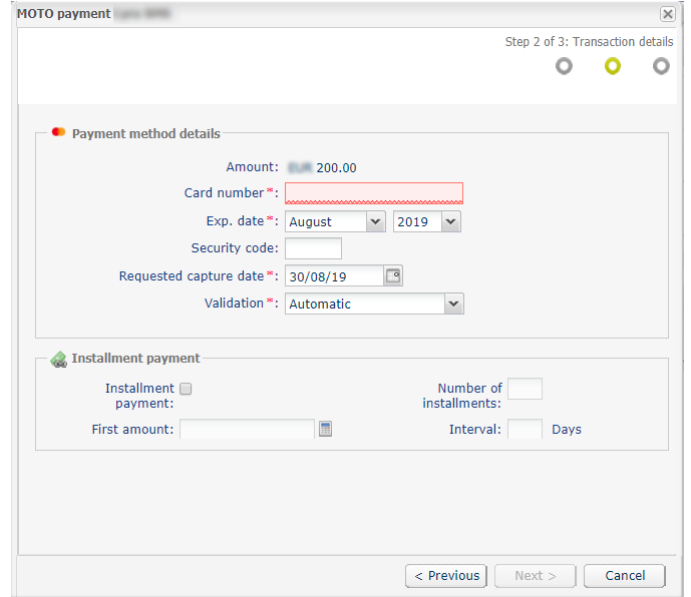

*All the merchant needs to do is check the Installment payment box and fill in the information about the amount of the first installment, the installments and the number of interval days before completing the transaction.*

After creating the installment payment, the list of transactions in progress will be presented as follows:

- The status of the first direct debit is **Waiting for capture**.
- The status of other installments is **Waiting for authorization**.

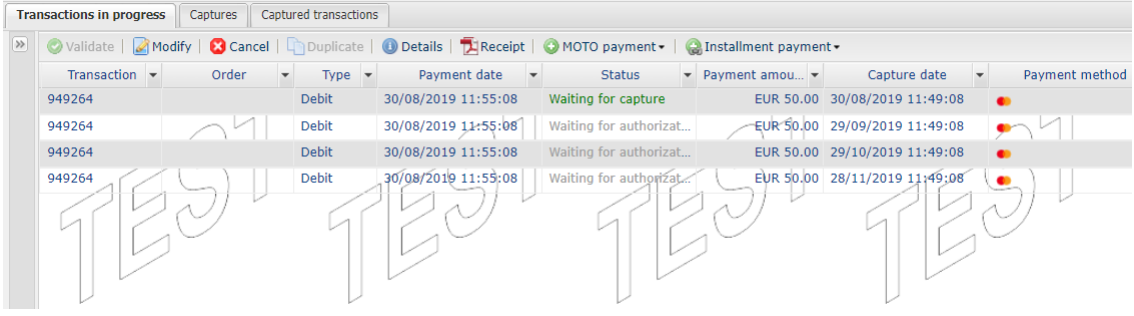

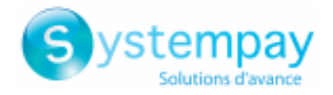

## <span id="page-13-0"></span>**7. MOTO PAYMENT SETTINGS**

The configuration of MOTO payment options allows to customize the display and to condition the default responses.

There are two ways of displaying the configuration page for MOTO payments:

- **1.** Go to the **Settings** menu of Merchant Back Office.
	- **a.** Select the **Settings menu > Shop > [Your shop]**
	- **b.** Display the **MOTO payment settings** tab.
- **2.** Use the **Settings** button of the Express MOTO payment page

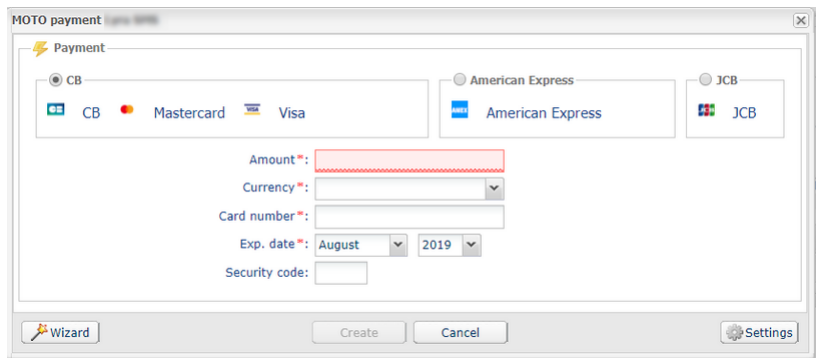

### <span id="page-13-1"></span>**7.1. Conditioning the responses of available fields**

The merchant has the possibility to personalize the available fields in MOTO payment settings.

The merchant can set the fields from the list of available fields to **required** or **modifiable**.

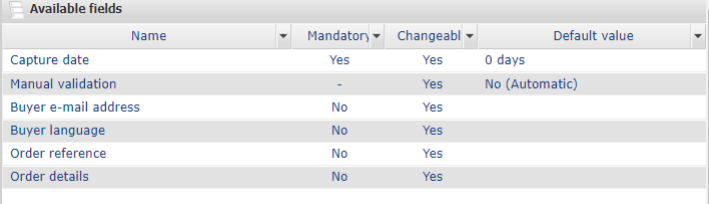

For example, to configure the **Capture date**

**1.** The merchant clicks on the **Capture date** field.

The field configuration page appears below.

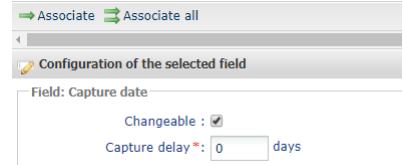

- **2.** The merchant checks or unchecks the **Modifiable** box.
- **3.** The merchant enters the desired number of days for the transaction capture delay in the bank. By default, the capture delay is 0 days. The payment is captured by the bank on the same day.

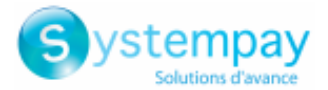

- **4.** The merchant can click the **Associate** button to display the **Capture date** field among the visible fields in the Express MOTO payment.
- **5.** The merchant clicks the **Save** button to confirm the settings.

The merchant will proceed in the same way to configure the fields:

- Manual validation
- Buyer's e-mail address
- Buyer's language
- Order reference
- Complementary information about the order

### <span id="page-14-0"></span>**7.2. Configuring visible fields for the express payment method**

The visible fields in express MOTO payment are locked by default.

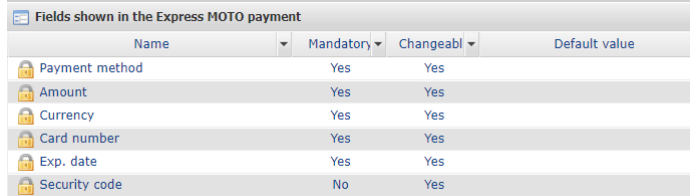

Depending on the user rights, the merchant can:

- change the display order
- add a field via **Available fields**
- remove a field
- change field settings
- preview the settings
- save changes

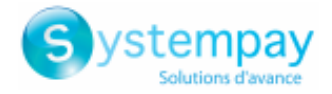

### <span id="page-15-0"></span>**8. IDENTIFYING SPECIFIC ASPECTS OF PAYMENT METHODS**

Depending on the payment method, some details may be required, optional, visible or hidden.

#### • **CB**, **MASTERCARD**, **VISA**

#### Available **MOTO payments** and **Installment payments**.

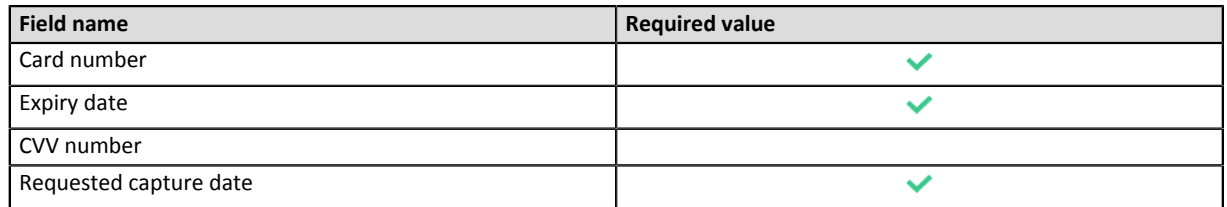

#### • **AMEX**

#### **Installment payment** unavailable.

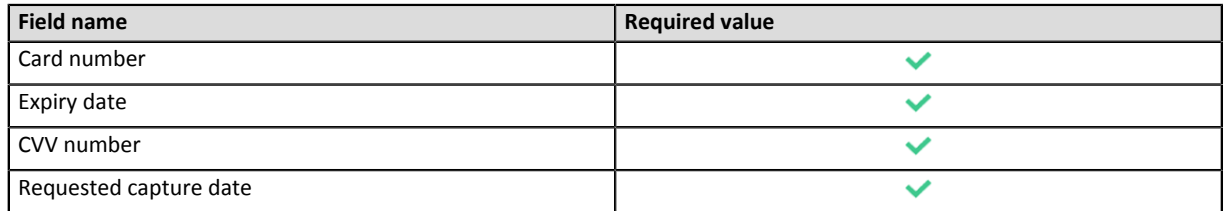

#### • **JCB**, **DINERS**

Available **MOTO payments** and **Installment payments**.

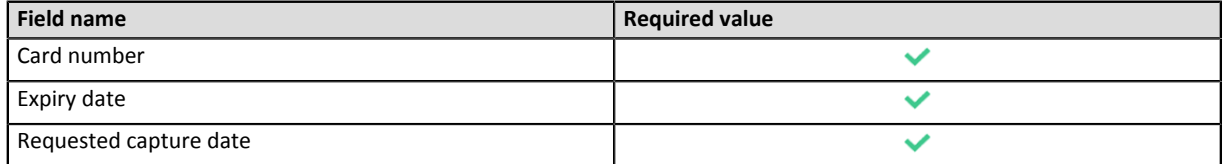

• **COFINOGA**, **PRIVILEGE**, **CASINO**, **CORA**, and other cards of the same type.

The **Installment payment** window is replaced with card sales operations. It is mandatory to validate a payment option in order to proceed with payment registration.

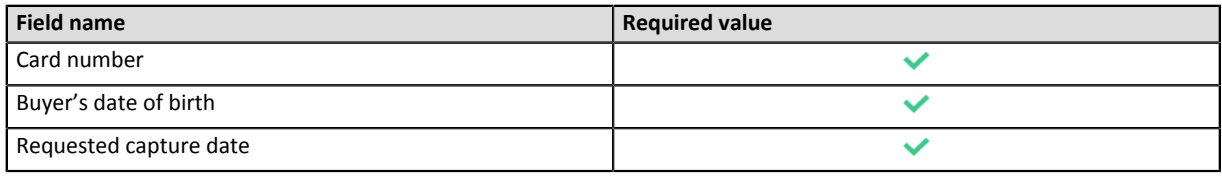

#### • **Private cards that cannot finance the purchase.**

For some payment methods, a minimum amount is defined for immediate payment.

If the amount of your purchase is below this limit, an error message appears in order to direct the transaction to another payment card.

#### *Notes*

*For some payment methods, the cardholder must be at least 18 years old. If the date of birth corresponds to a younger age, the system blocks the purchase.*

*If the expiry date of the card is BEFORE the last scheduled installment, an error is also reported.*